GColin

# 1 – Présentation de InfluxDB

InfluxDB est une base de données qui enregistre les informations en fonction du temps (timestamp). Elle permet notamment de définir une période d'existence des données après laquelle elles sont automatiquement effacées, ce qui n'est pas le cas pour une base de données comme MySQL, plus connue et plus adaptée aux bases de données relationnelles, comme des fiches clients par exemple.

InfluxDB est très utilisée dans le domaine des objets connectés.

Influxdb utilise 2 langages : InfluxQL et Flux. On se limitera ici à InfluxQL (Query Langage).

# 2 - Installation sur Raspberry

Dans le cadre des TP, la base de données sera installée sur une Raspberry. Dans le cadre du projet, la base de données sera installée sur un serveur externe (notre serveur par exemple).

#### Lancer les commandes suivantes :

sudo apt-get update sudo apt-get install apt-transport-https sudo apt-get install curl curl -sL https://repos.influxdata.com/influxdb.key | sudo apt-key add echo "deb https://repos.influxdata.com/debian stretch stable" | sudo tee /etc/apt/sources.list.d/influxdb.list sudo apt-get update sudo apt-get install influxdb

## Editer le fichier influxdb.conf

sudo nano /etc/influxdb/influxdb.conf

#### Décommenter les lignes suivantes :

#### [http] # Determines whether HTTP endpoint is enabled. enabled = true

# The bind address used by the HTTP service. bind-address = ":8086"

 # Determines whether user authentication is enabled over HTTP/HTTPS. auth-enabled = false

#### Démarrer le service InfluxDB

sudo service influxdb restart

# 3 – Commandes en CLI (ligne de commande)

Pour obtenir l'invite de commande de InfluxDB, taper influx :

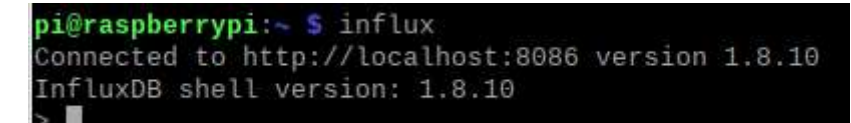

#### Créer une base de données :

> CREATE DATABASE capteur\_maison

#### Afficher les bases de données créées

> SHOW DATABASES

SHOW DATABASES name: databases name  $\sim$ internal capteur\_maison

Utiliser une base de données

> USE capteur\_maison

## Insérer des données dans une nouvelle table

> INSERT capteur\_salon,ident=1234 temp=25,humidite=78,co2=450

> INSERT capteur\_salon,ident=1234 temp=24,humidite=68,co2=350

Le format est le suivant :

INSERT <measurement>[,<tag-key>=<tag-value>...] <field-key>=<field-value>[,<field2-key>=<field2-value>...] [unix-nano-timestamp]

measurement correspond au nom de la nouvelle table (ici capteur\_salon)

tag correspond à une donnée non indexée (exemple une référence, un lieu, …) (ici ident)

field correspond à une donnée indexée (ici temp, humidite et co2)

Un espace sépare les différents champs, une virgule pour les différents tags ou fields.

#### Afficher les différentes valeurs d'une table

> SELECT \* FROM capteur\_salon

> SELECT temp,humidite FROM capteur\_salon

#### Afficher la date au format rfc3339 : YYYY-MM-DDTHH:MM:SS.nnnnnnnnnZ

Quitter InfluxDB

> exit

Lancer influxDB avec l'option -precision rfc3339

\*

Visualiser le nouveau format du temps.

#### Définir une politique de rétention

> CREATE RETENTION POLICY "un jour" ON "capteur\_maison" DURATION 1d REPLICATION 1

Les données de la base de données capteur\_maison sont ici conservées 1 jour (1 day) et dupliquées 1 seule fois.

Le format est le suivant:

CREATE RETENTION POLICY <retention\_policy\_name> ON <database\_name> DURATION <duration> REPLICATION <n> [SHARD DURATION <duration>] [DEFAULT]

REPLICATION : duplication sur un autre support (mettre 1 si pas de duplication).

SHARD DURATION : partition des données. Par défaut les données sont mémorisées par groupe de :

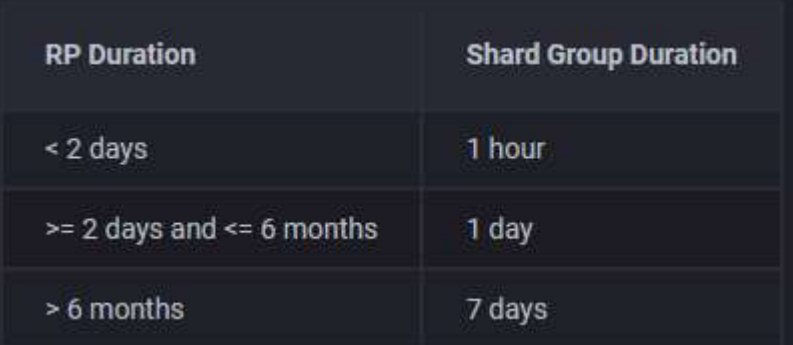

DEFAULT : Définit la nouvelle politique de rétention comme politique de rétention par défaut pour la base de données. Facultatif.

#### Afficher la politique de rétention

> SHOW RETENTION POLICIES ON capteur\_maison

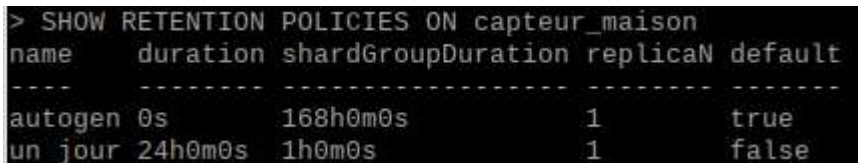

#### Autres commandes :

#### Modifier une politique de rétention

ALTER RETENTION POLICY <retention\_policy\_name> ON <database\_name> DURATION <duration> REPLICATION <n> SHARD DURATION <duration> DEFAULT

# Supprimer une politique de rétention

DROP RETENTION POLICY <retention policy name> ON <database name>

# Autres commandes

# Effacer une base de données

DROP DATABASE "database\_name"

## Ajouter un utilisateur

CREATE USER name\_user WITH PASSWORD 'motdepasse'

# Donner tous les droits à un utilisateur

GRANT ALL ON base\_donnees TO name\_user

Autres commandes à voir sur Internet... https://docs.influxdata.com/influxdb/v1.8/query\_language/

# 4 – Enregistrer des données avec Node-RED

## $\Rightarrow$  Sous Node-RED, dans le menu Manage palette, ajouter node-red-contrib-influxdb

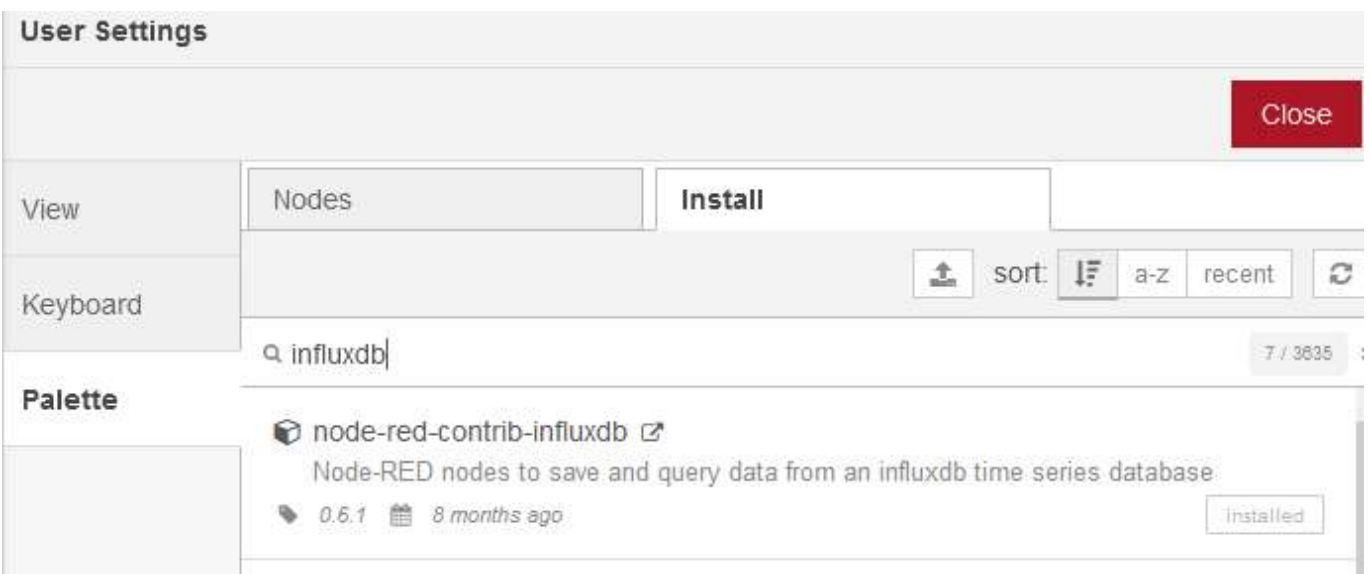

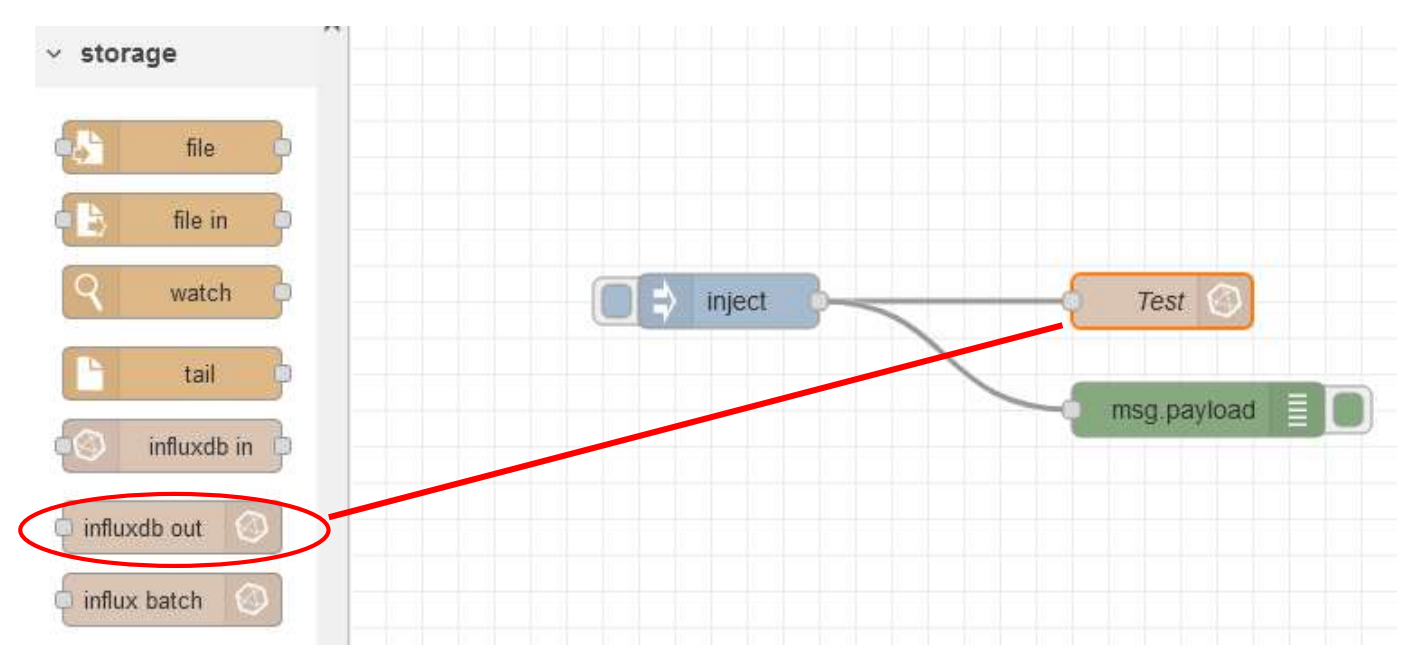

# $\Rightarrow$  Réaliser le flow suivant :

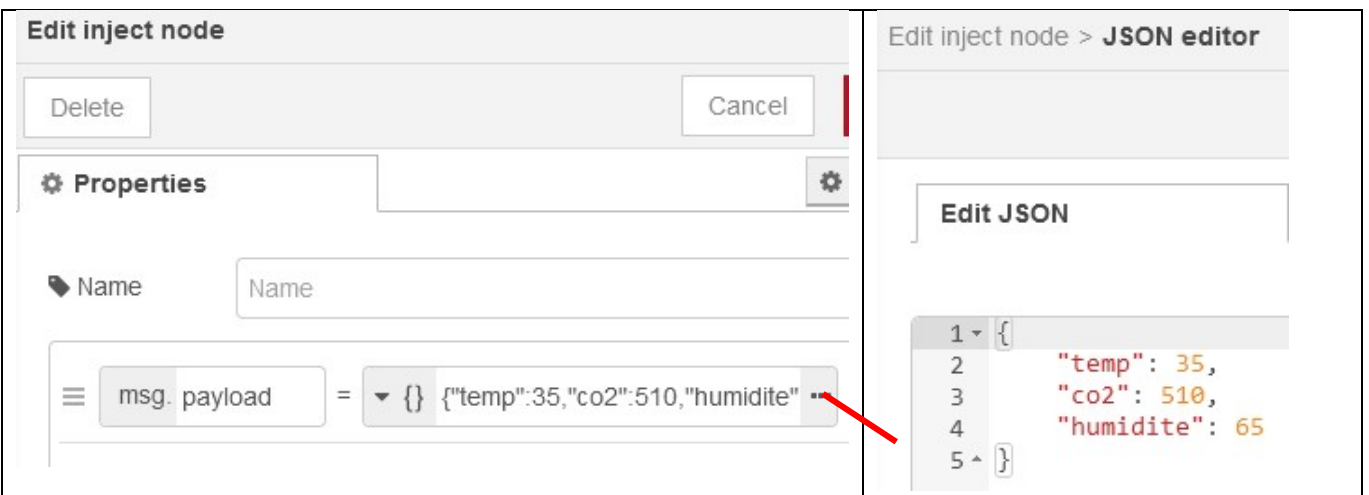

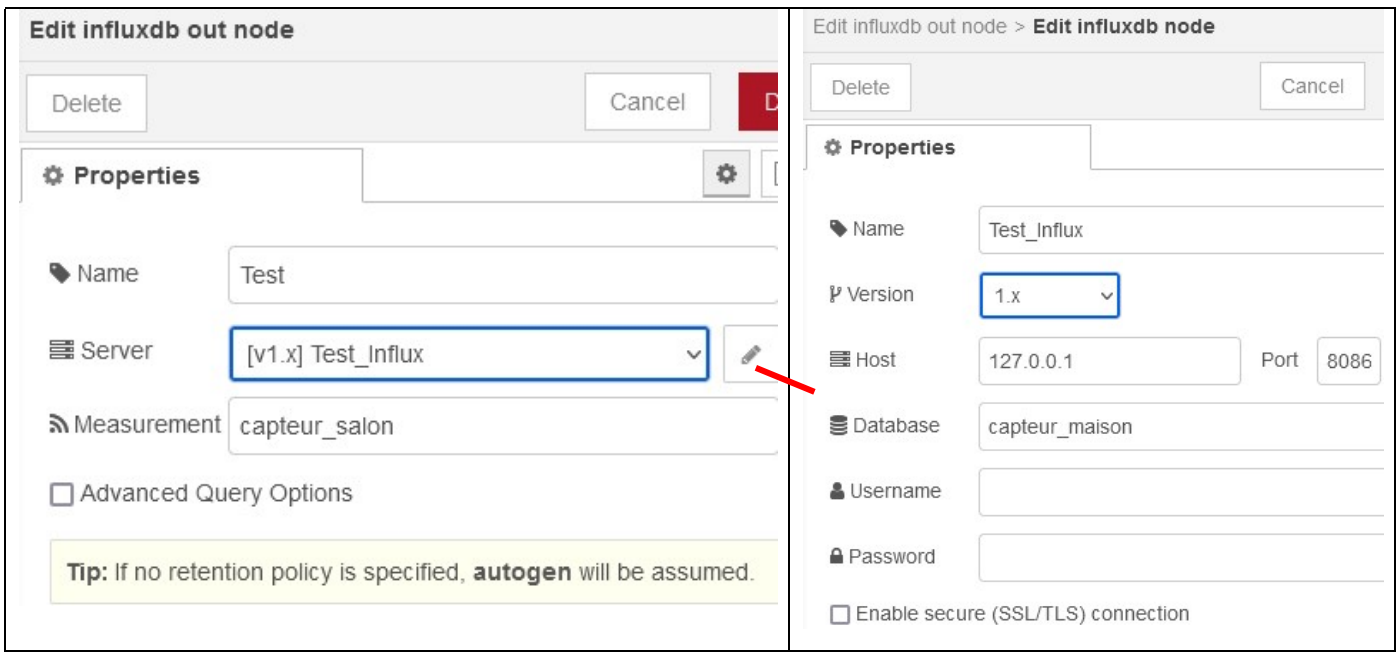

 Injecter des données et observer la fenêtre DEBUG. Vérifier les données enregistrées dans la base de données, avec la commande SELECT dans une fenêtre CLI.

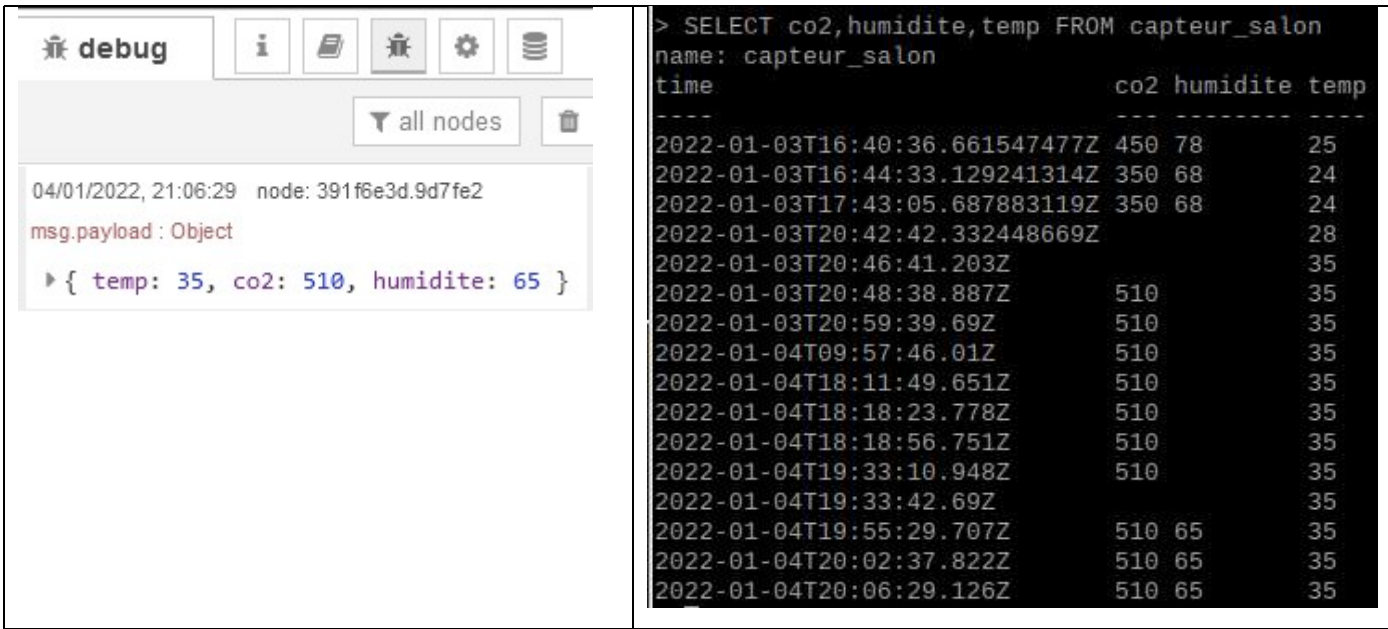

# $\Rightarrow$  Ajouter une fonction pour enregistrer uniquement la température, comme ci-dessous.

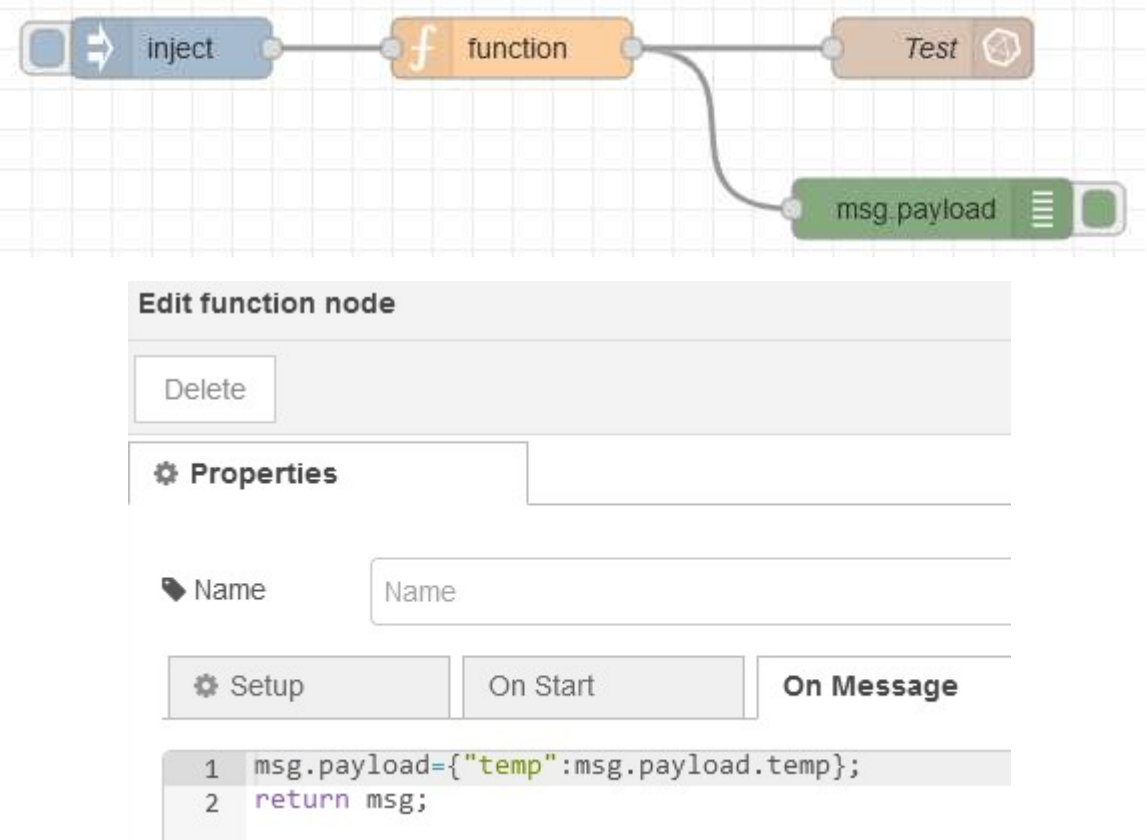

Vérifier l'inscription dans la base de données.

 $\Rightarrow$  Modifier la fonction pour enregistrer la température et l'humidité uniquement. Vérifier.

# 5 – Lire des données dans influxdb avec Node-RED

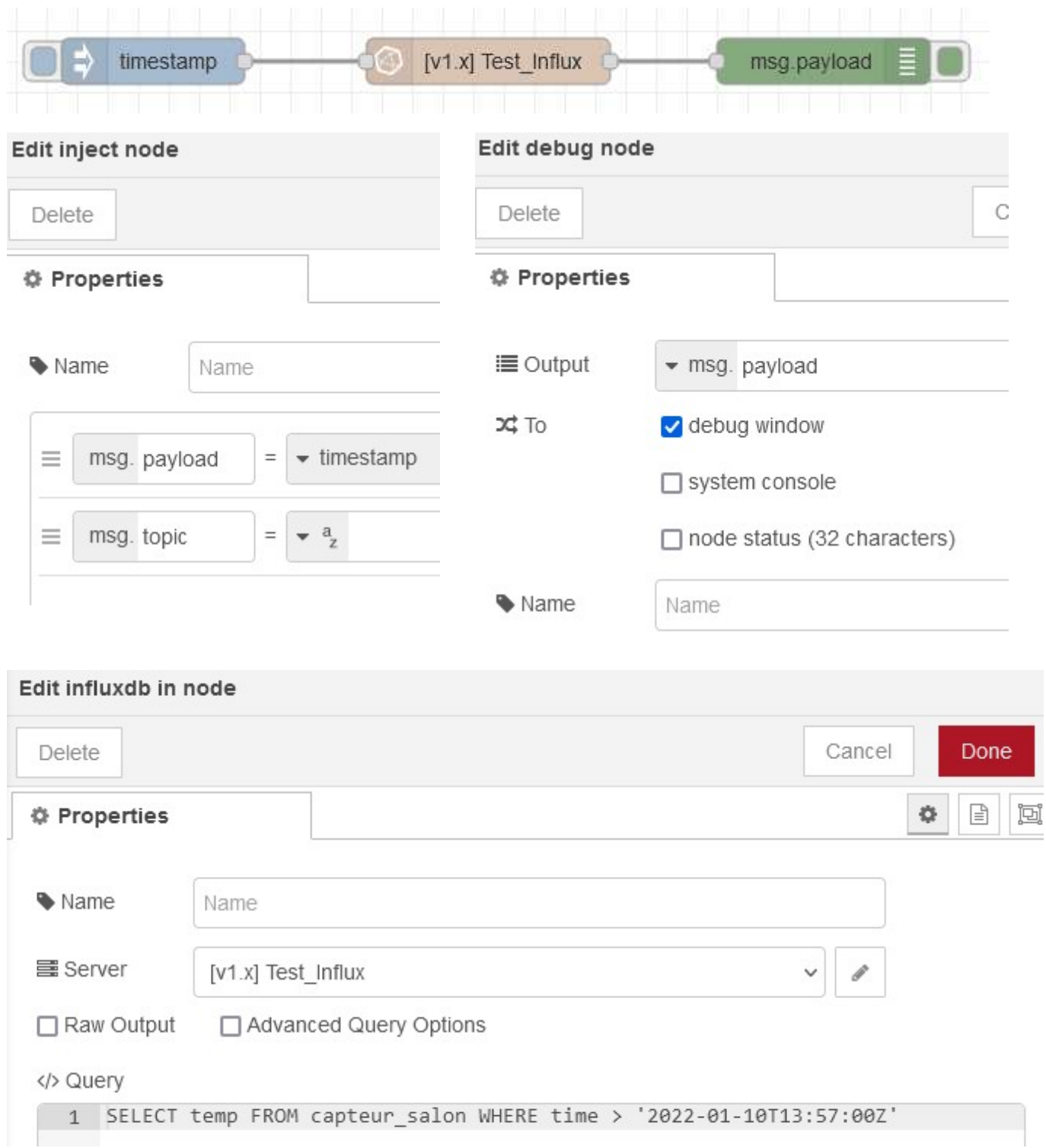

A la page précédente, ajouter le flow suivant ( fonction : influxdb in)

Dans l'édition de Query ci-dessus, seules les mesures enregistrées après le 10/01/2022 à 13h57mn00s (heure UTC) seront sélectionner.

 $\Rightarrow$  Adapter la date avec la date courante dans l'édition de Query

Observer les valeurs lues dans la fenêtre DEBUG comme ci-dessous :

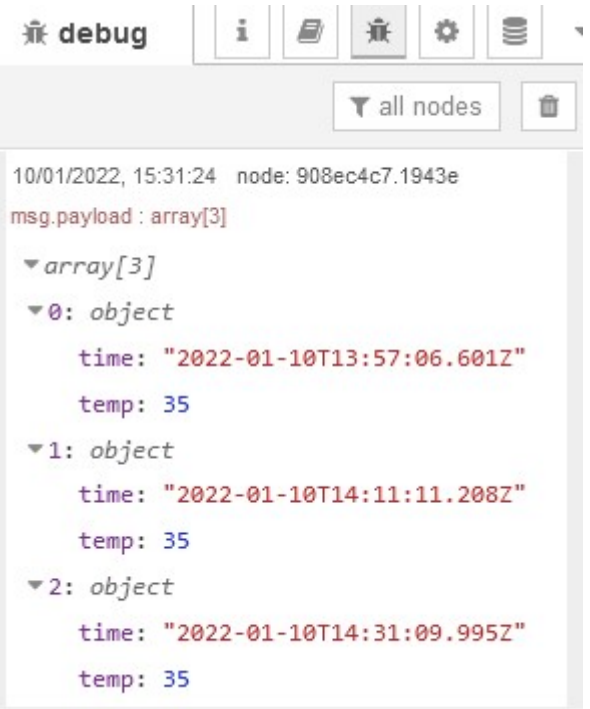

 $\Rightarrow$  Modifier Query pour afficher l'humidité également.

# 6 – Liens utiles

https://bentek.fr/influxdb-grafana-raspberry-pi/

https://projetsdiy.fr/tutoriel-influxdb-installation-configuration-macos/

https://archive.docs.influxdata.com/influxdb/v1.1/introduction/getting\_started/